# **Инструкции для doorwuds.ru**

### **Добавление и Редактирование текста в конце категории карточки.**

Текст задается через дополнительное свойство **Текст в конце группы** при редактировании категории.

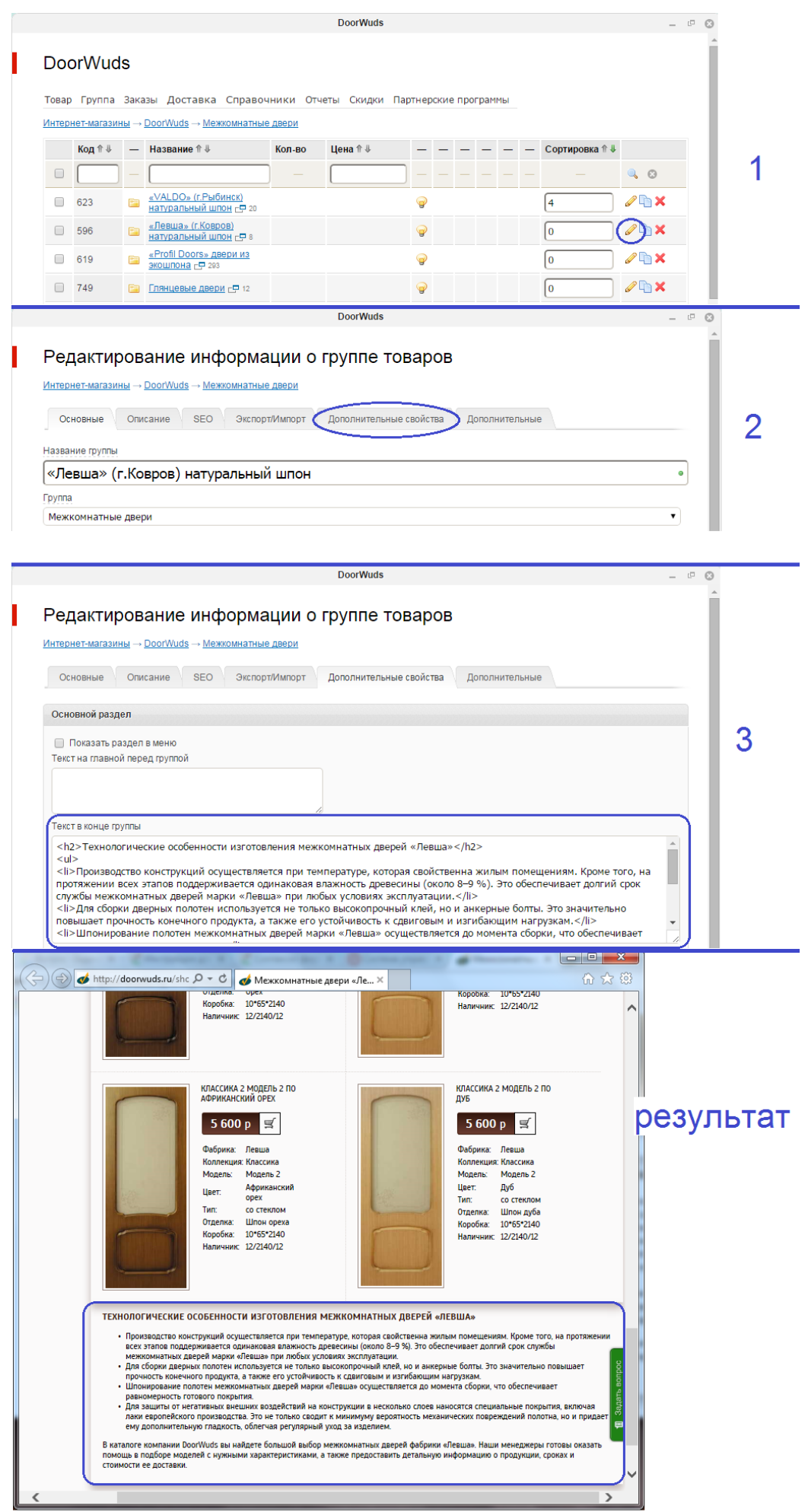

## **Добавление и редактирование текста в блоках на главной перед напольными и на главной перед входными**

Текст задается через дополнительное свойство **Текст на главной перед группой** при редактировании категорий **Входные двери** и **Напольные покрытия**

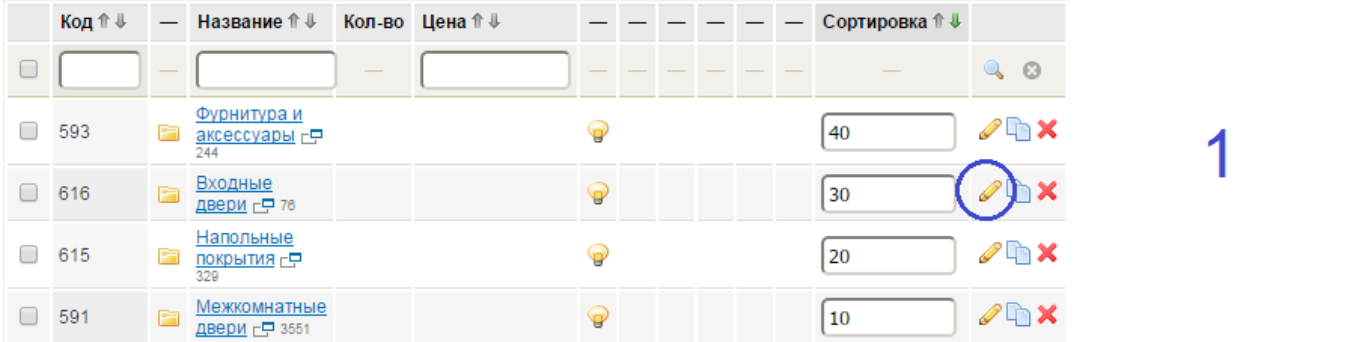

#### Редактирование информации о группе товаров

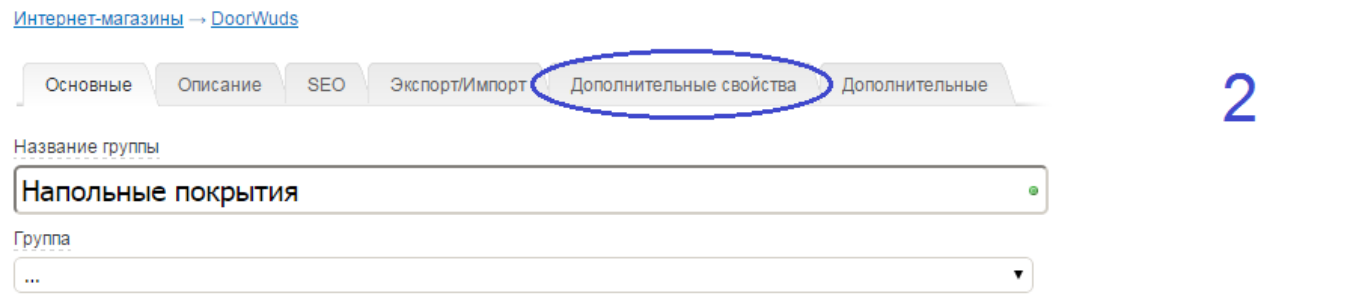

### Редактирование информации о группе товаров

#### Интернет-магазины → DoorWuds

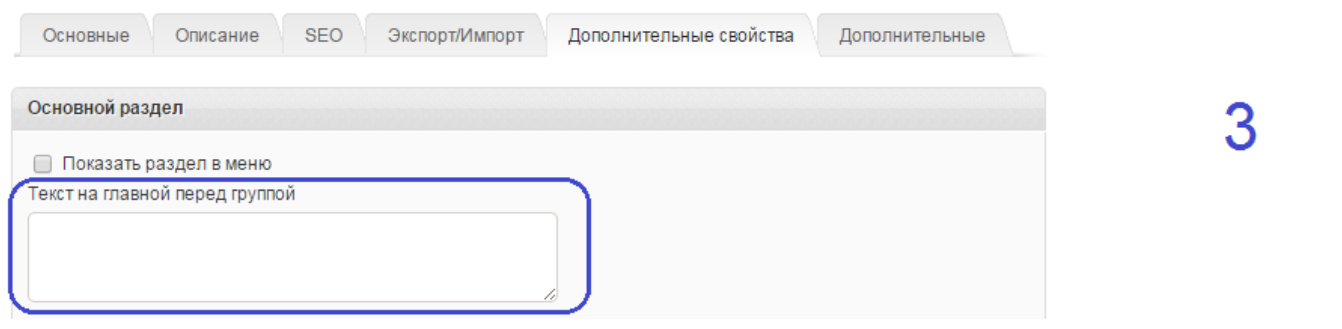

### **SEO данные**

**title** - название текущей категории или выбранного товара, если не задан в SEO (title) **description** и **keywords** - пусты, если не заданы SEO (description) и SEO (keywords)

Для того чтобы отредактировать SEO данные разделов сайта нужно перейти в Структура сайта → Редактировать → SEO

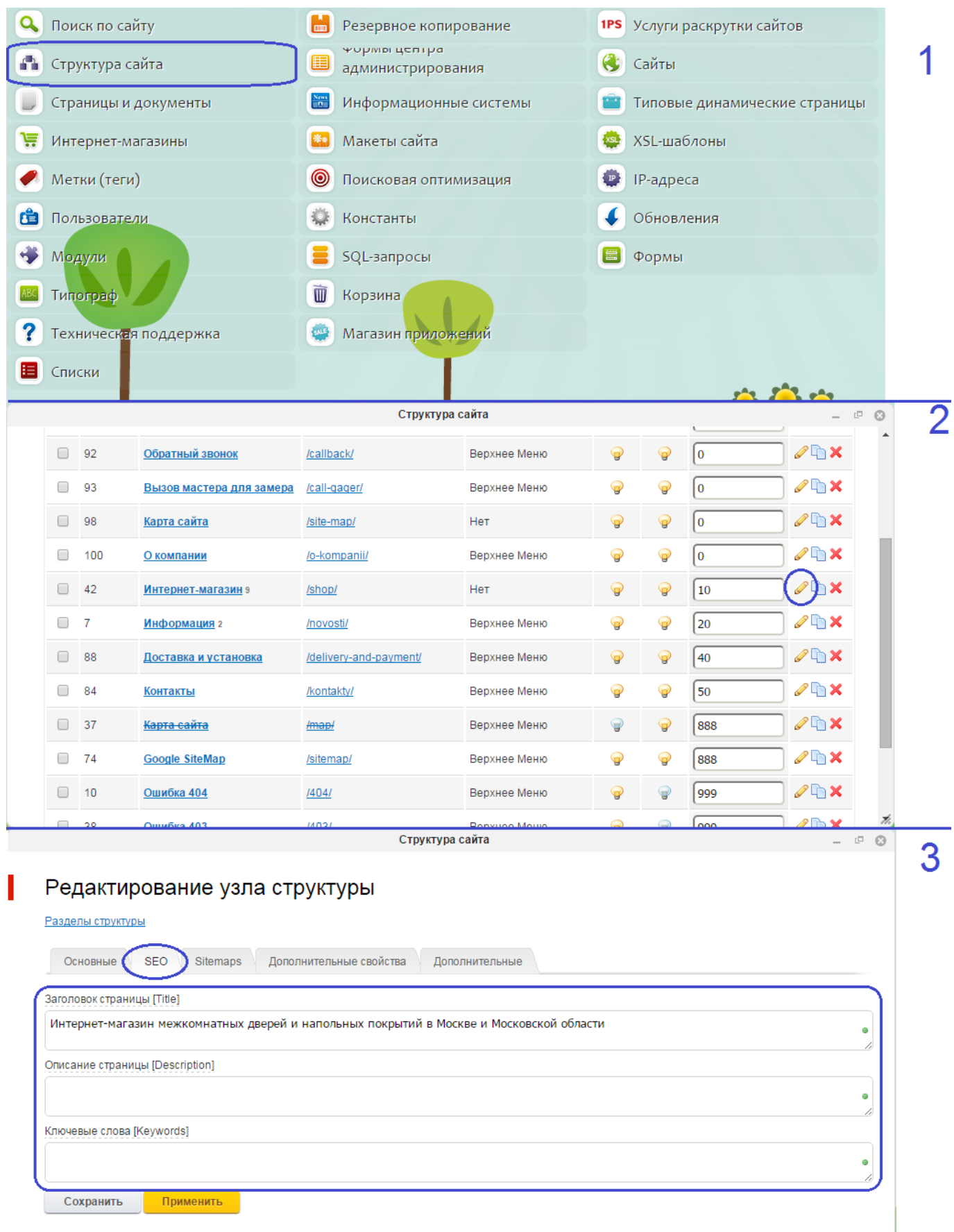

Для того чтобы отредактировать SEO данные товаров и их категорий нужно перейти в Интернет-магазины → DoorWuds → "Редактировать нужный товар или категорию" → SEO

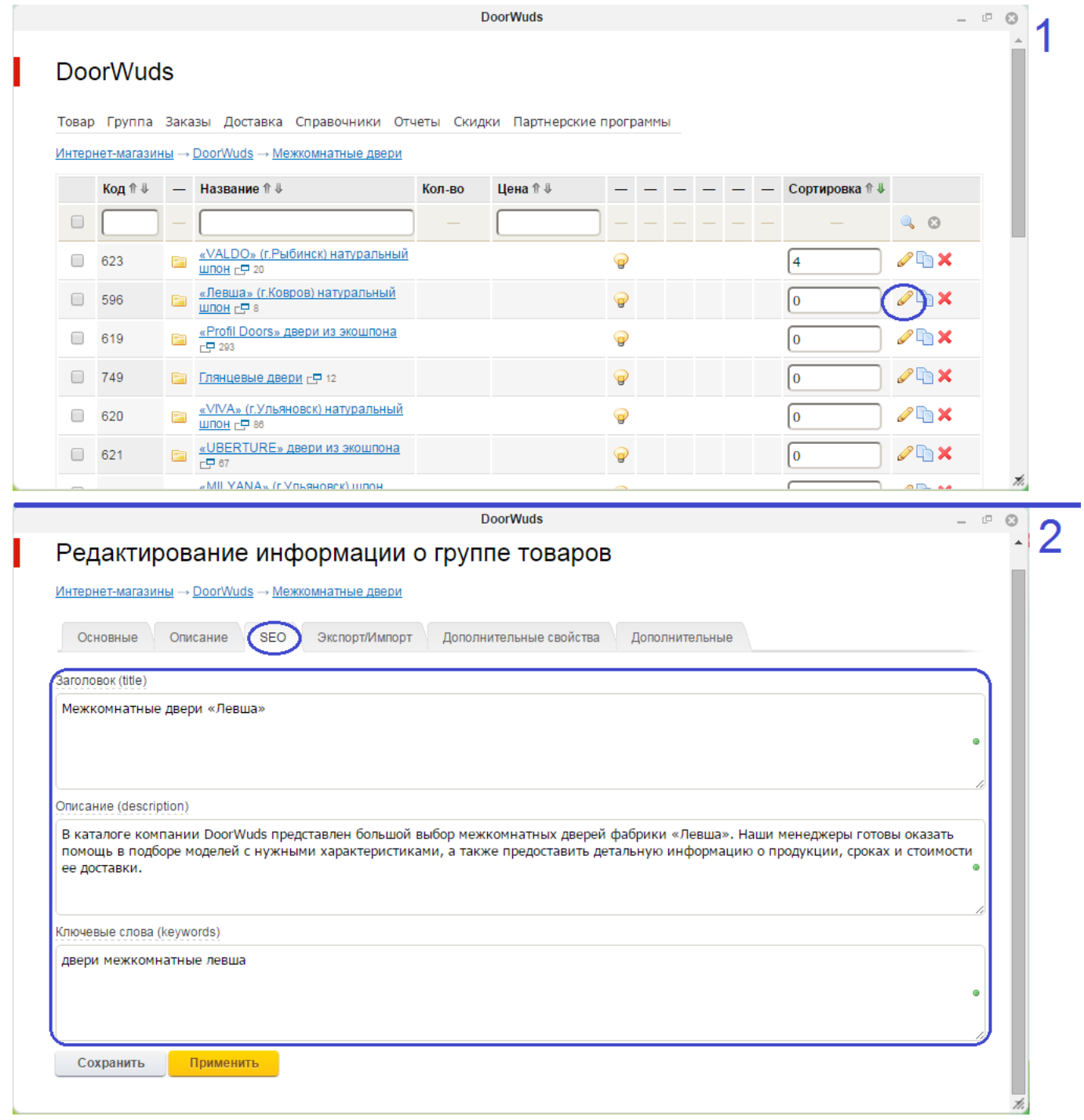

### **Управление слайдером на главной**

Управление слайдами провизводится по пути: Информационные системы → Слайдер на главной

Для того, чтобы добавить слайд, нужно нажать Информационный элемент → Добавить

- Задать большое изображение (размер уже имеющихся изображений 1200x297)
- Задать любое название
- Задать url (например если ввести **/shop/**, изобржаение сдайдера будет вести по ссылке <http://doorwuds.ru>**/shop/**)

### Информационная система "Слайдер на главной"

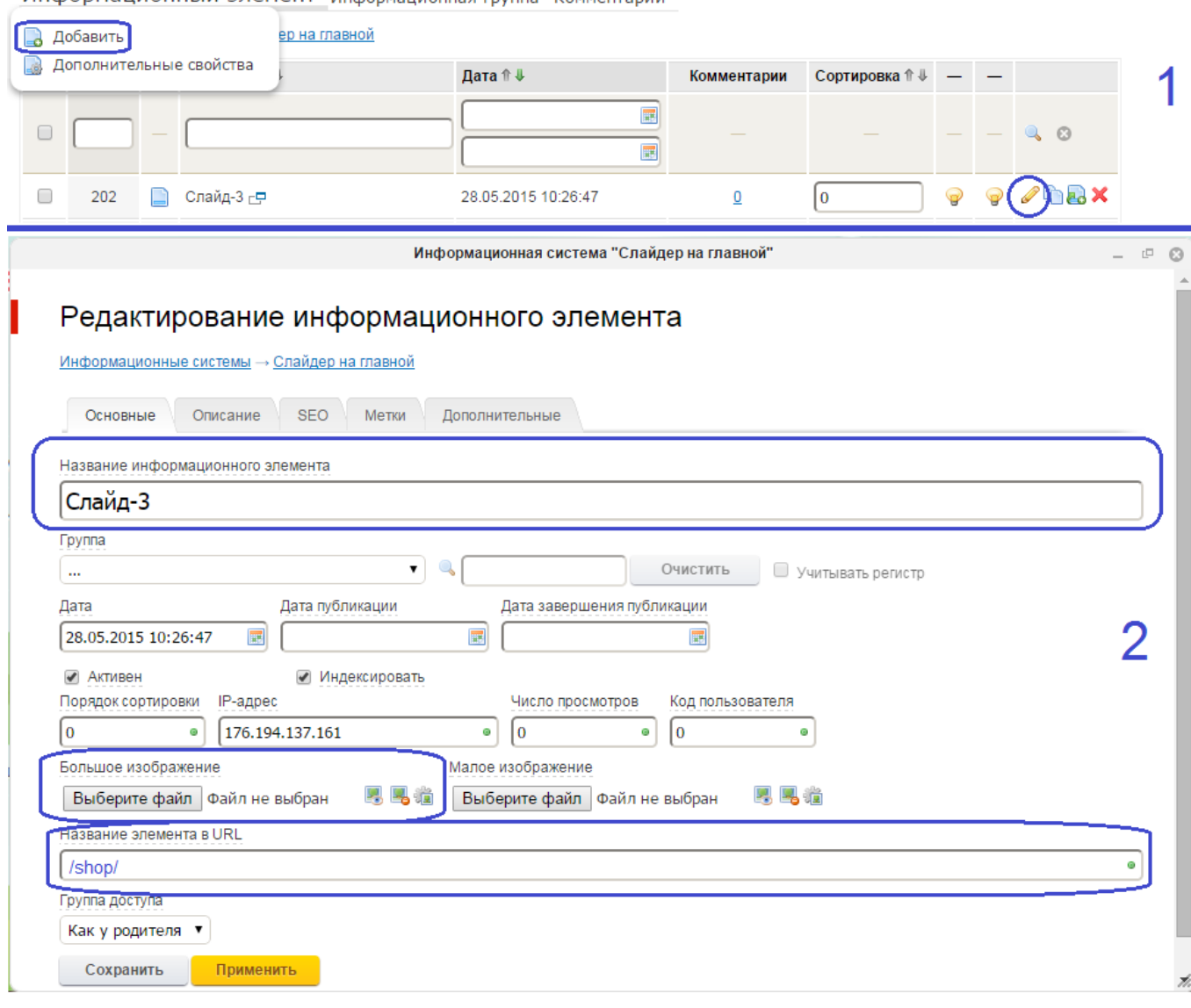

Информационный элемент информационная группа Комментарии